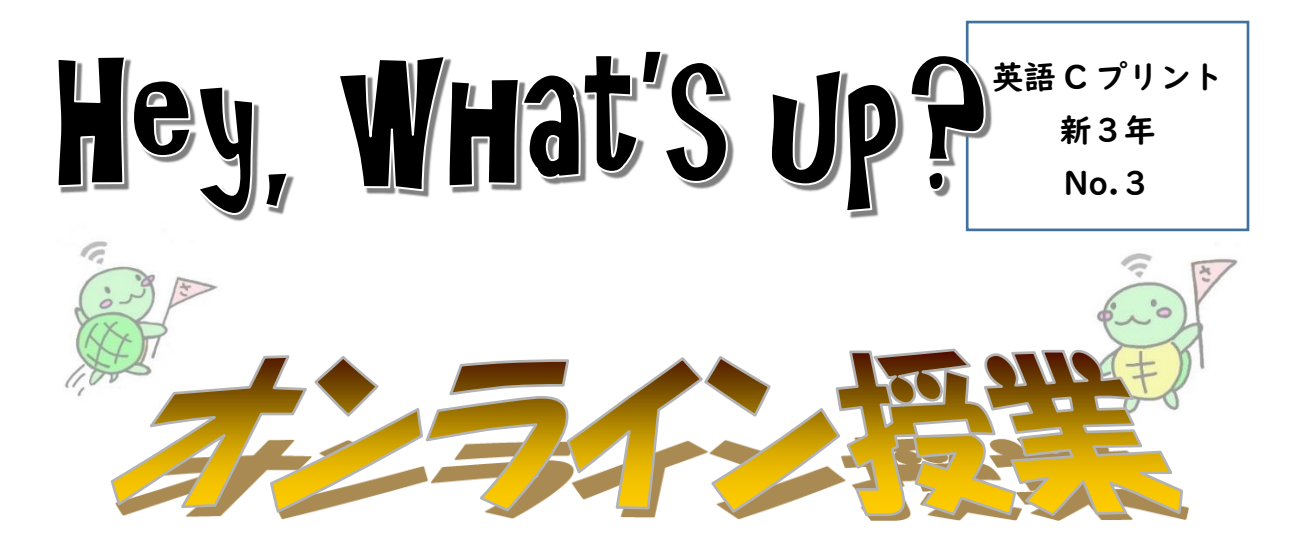

- ★ 前号で『昨年、君たちは「グーグル・ミート」を使ってリアル・オンライン学 習の練習を PC ルームで行いました。今年は(望んでないけど)それが必要に なる時が来るかもしれません。』と書きました。それが現実になるかもっていう 状況の中、今日(4月20日)、英語 C では、「google meet」を使った授業を 行いました。今回は狭山中の「google meet」への参加の仕方を紹介します。 (英語 C でオンライン授業をする場合です。)
- ①まず、下のアドレスをクリックするか、右の QR コードを読むかしてください。 :<https://www.gyakuteneigo.com/saya3>

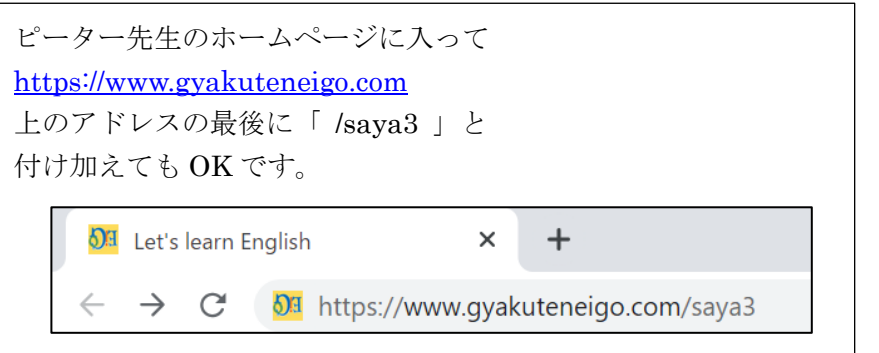

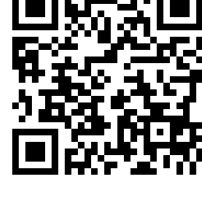

② ①を行うと下の画面になります。

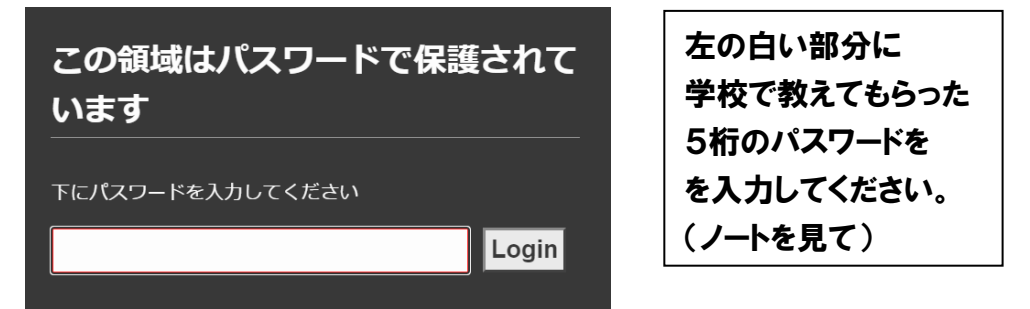

Login(ログイン)すると、次の画面になります。

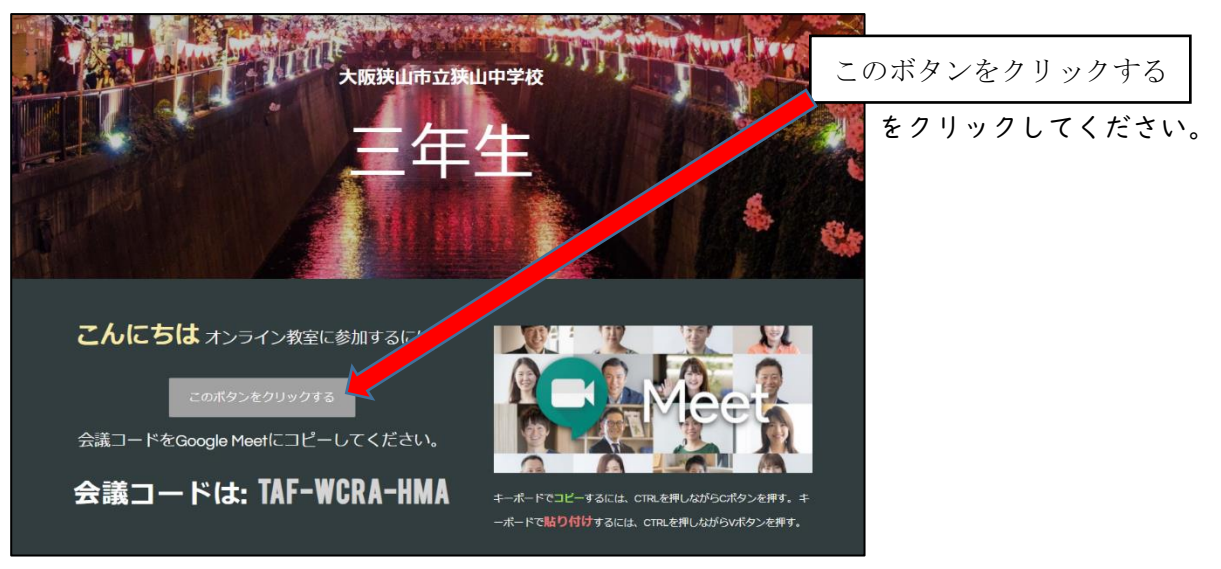

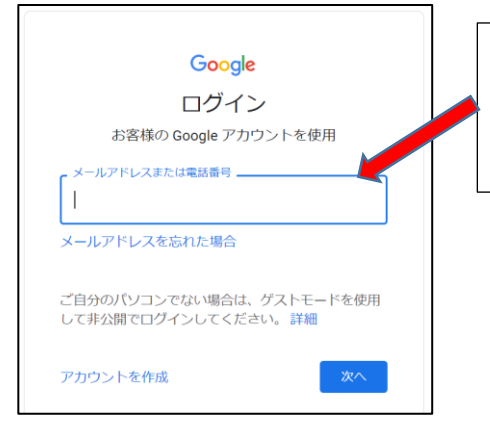

左の画面が出たら、学校ではパソコン室のアカウン トでログインしますが、家ではそれぞれ学校から付 与されたアカウントでログインしてください。

左の画面が出たら、「参加をリクエスト」とか 「Ask to join 」をクリックしてまっていてく ださい。

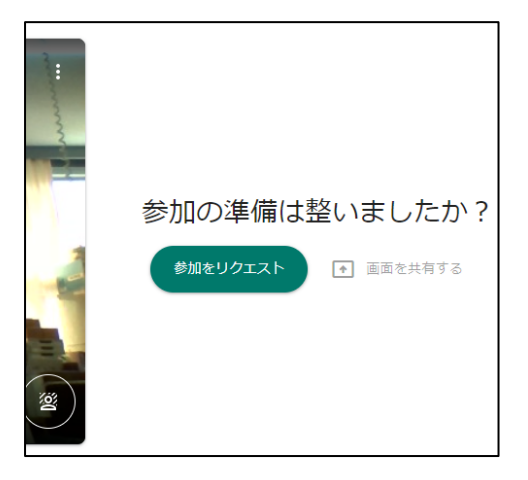

Google でやるなら、最初の画面の右上に9個のポイントがあるので、そこをクリックすると

 $\Box$ 職 寿学 : Q ☆ Q ☆  $\rightarrow$ \* 学  $\ddot{\cdot}$ Gmail 画像 : ::: 学 丗 Gmail 画像 G 9 学 アカウント 検索 マップ a  $\mathbf{r}$  $\rightarrow$ YouTube  $-5 - 7$ Play Θ 8 M Gmail Meet 連絡先 Δ  $G_{\nabla}$  $31$ 

## Microsoft Edge などでは

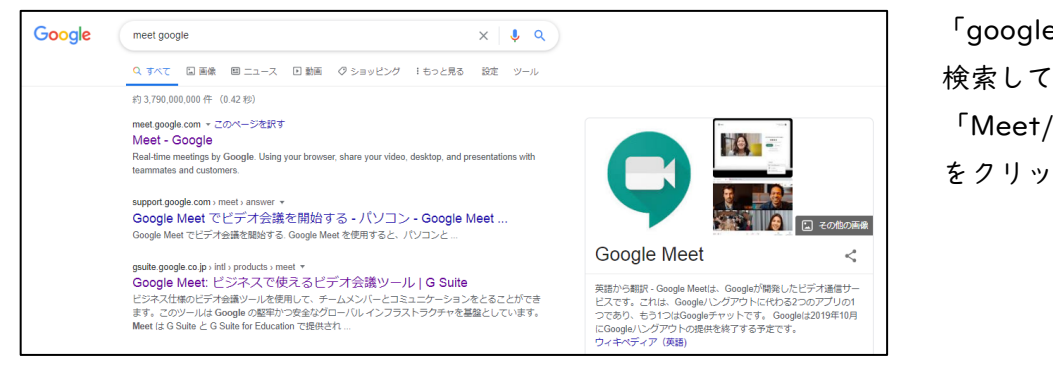

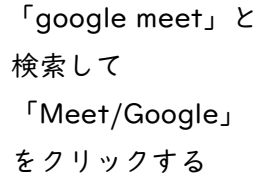

その中の Meet をクリックする

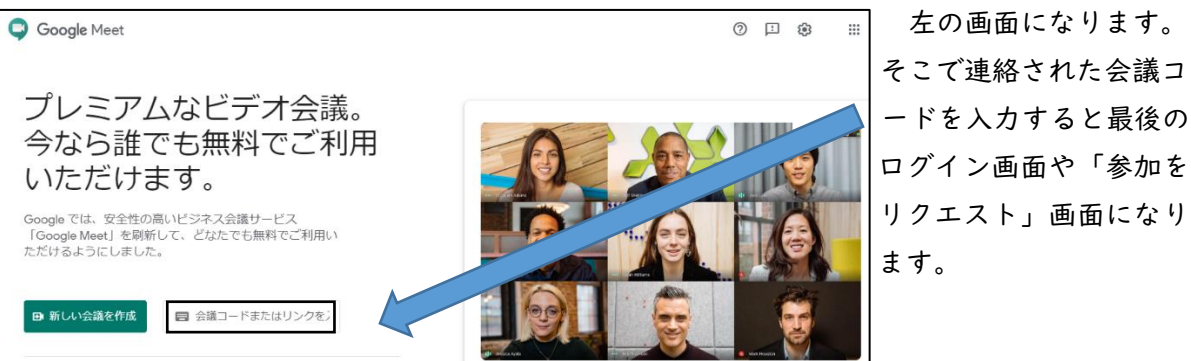

左の画面になります。 そこで連絡された会議コ ログイン画面や「参加を リクエスト」画面になり ます。